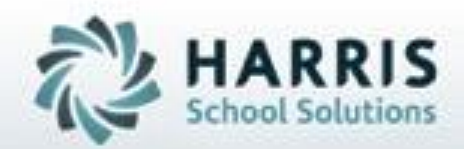

# **Introduction to: Registration & Projection CoSers/Services**

**SPECIALIZED STUDENT SOLUTIONS | STUDENT INFORMATION | FINANCIAL MANAGEMENT | SCHOOL NUTRITION** 

Do not copy or dishibute without written permasson from Harris School Schutzna, Copyright 63015 (Unpublished Work). All rights teteryed.

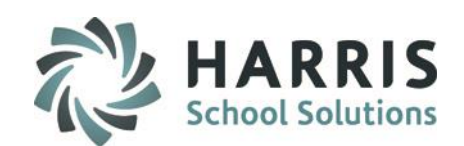

- **Overview**
- Module/Report Assignment
- Registration Services Manager
	- Getting Started
	- Assigning CoSers
	- Reviewing Services History
	- Assigning Services
	- Creating Memos
- Return Student CoSer/Services Projection
	- Getting Started
	- Projecting CoSers & Services Together
	- Projecting Services (only)
	- Reviewing Projected CoSers & Services
	- Deleting Projected CoSers & Services
	- Miscellaneous Processes
- Reports

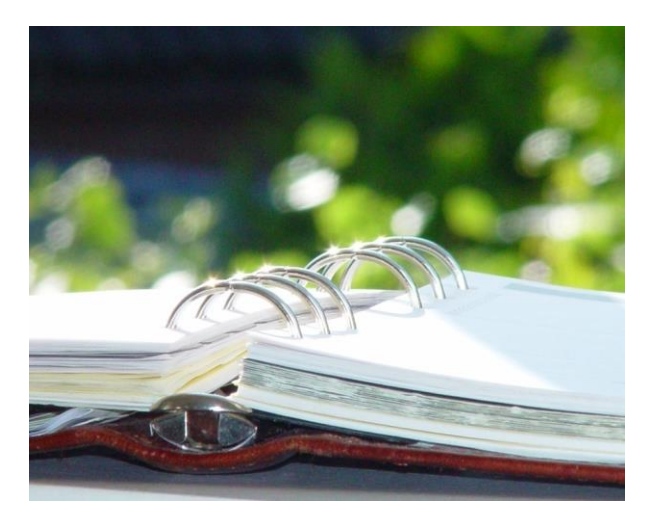

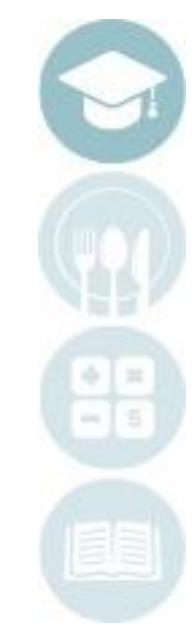

SPECIALIZED STUDENT SOLUTIONS | SCHOOL NUTRITION | FINANCIAL MANAGEMENT | STUDENT INFORMATION

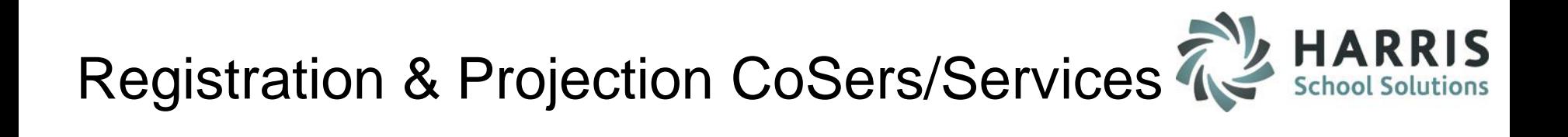

### **Overview**

The Registration Services Manager module allows Special Services staff to assign CoSers and/or Services to new incoming students during the registration process, before the students are enrolled and actually start school.

The Return Student CoSers/Services Projection module allows Special Services staff to assign CoSers and/or Services to returning students for the upcoming school year.

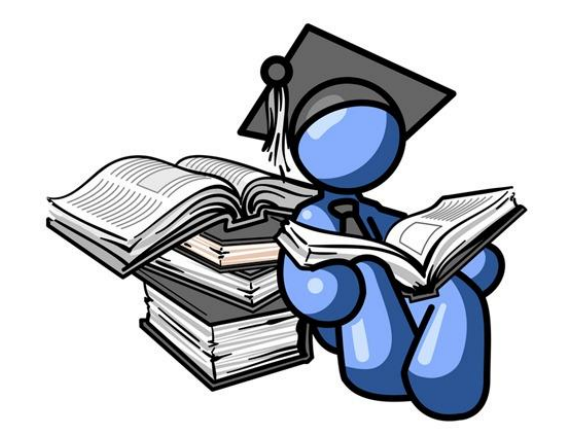

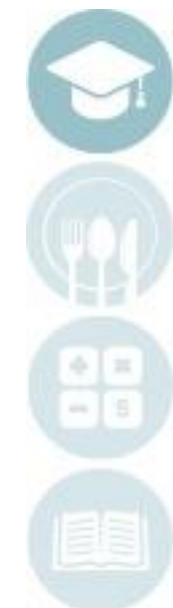

SPECIALIZED STUDENT SOLUTIONS | SCHOOL NUTRITION | FINANCIAL MANAGEMENT | STUDENT INFORMATION

## registration & Projection<br>. Registration & Projection CoSers/Services

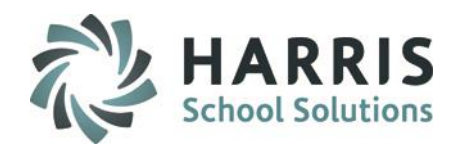

### **Module Assignment**

## **Administrative Modules**

- o Special Education Options
	- Registration Services Manager
	- Return Student CoSers/Services Projection

## **Report Assignment**

## **Administrator Reports**

- o Special Education Options Category
	- Return Student Service Edit List

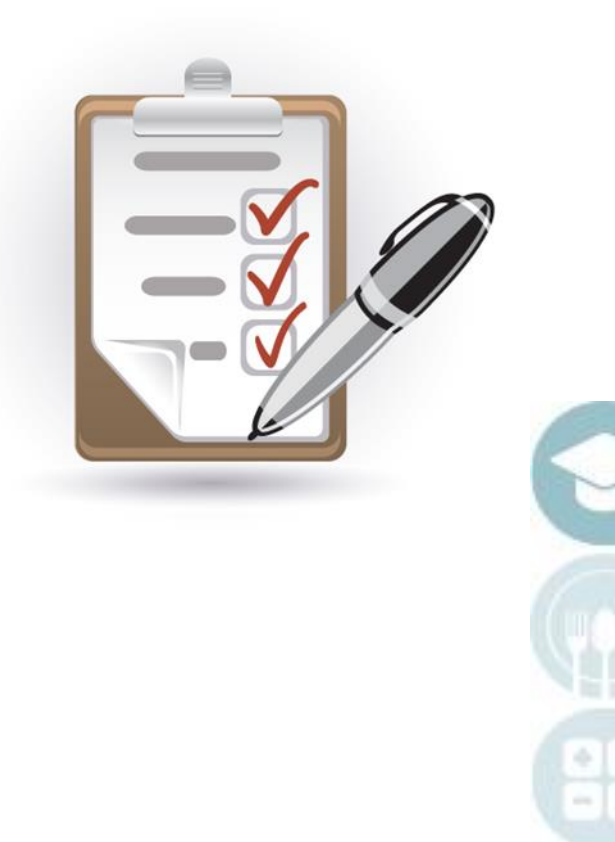

## **Projection**<br>Egistration<br>
<u>x</u> Registration & Projection CoSers/Services

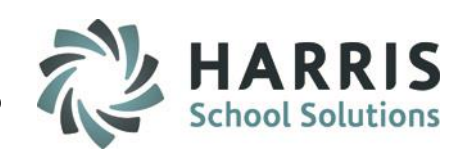

## **Registration Services Manager – Getting Started**

Double Click **Modules >** Double Click **Special Education Options >** Click **Registration Services Manager**

#### **Overview:**

The Registration Services Manager Module is to be used to register CoSers/Services for **new/incoming** students during the registration process, before the students are enrolled and actually start school.

The Registration Services Manager Module is not to be used for currently enrolled students or students returning to the school.

If a student is currently enrolled in ClassMate and later needs CoSers and/or Services assigned, you will use the **Student CoSer/Services Manager module**. For more detailed instruction on this, please visit our QRG for Student CoSer/Services Management

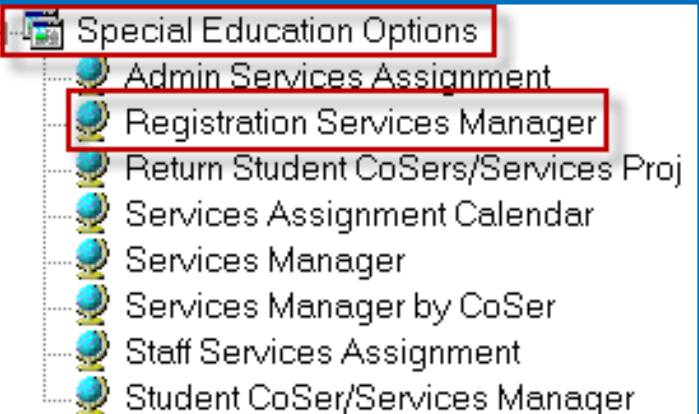

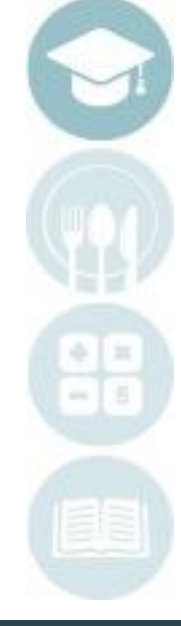

SPECIALIZED STUDENT SOLUTIONS | SCHOOL NUTRITION | FINANCIAL MANAGEMENT | STUDENT INFORMATION

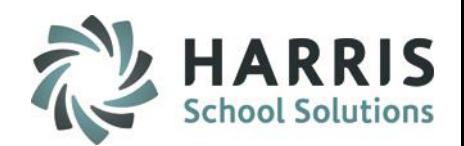

### **Registration Services Manager – Assigning CoSers**

- 1. Select the Location the Location drop-down will default to your usernames location
- 2. Click Active to view Students who have NOT been projected. Click Inactive to view Students who HAVE been projected. Click Both to view students who have & have not been projected
- 3. Select a Student
- 4. Click the CoSers Tab
- 5. Click the **Green** Next Number button to generate the next available ID number
- 6. Enter the Begin Date
- 7. Enter the End Date (if Applicable)
- 8. The Responsible District will auto populate based off what is selected in the SL Student Registration Information Module in the Responsible/Funding District field for the student.
- 9. Select the Billing CoSer by click the Drop-down arrow and selecting the CoSer from the list. The list of available CoSers is based off the Program CoSers created in the CoSer Billing Information Module.
- 10. The Billing Location will Default to the Students default Location, if this location is NOT the Billing Location you can click the Drop-down arrow and select the correct Billing Location.

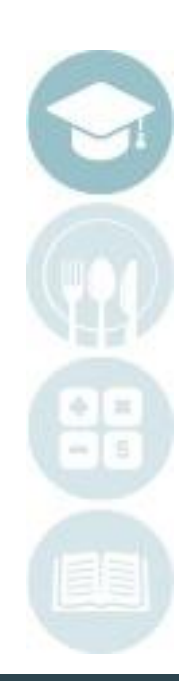

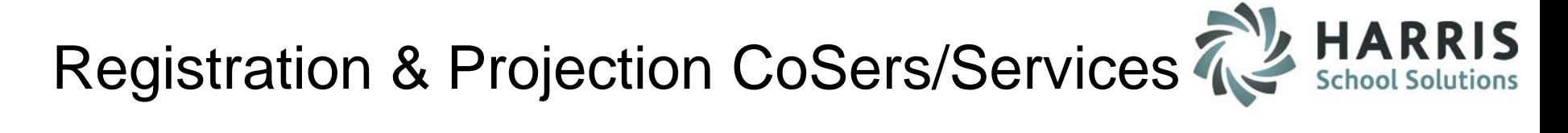

### **Registration Services Manager – Assigning CoSers**

11. FTP (Full Time Percentage) % field defaults to 50; adjust accordingly 12. Select the Session when the student is in the CoSer (ex: AM, FD, PM) 13. Include Billing select Yes or No depending upon your sites billing 14. Include in SIRS Reporting select Yes or No depending upon your site 15. Click "Save"

**\*Note:** Repeat the above steps to assign additional CoSers to the student or to additional students.

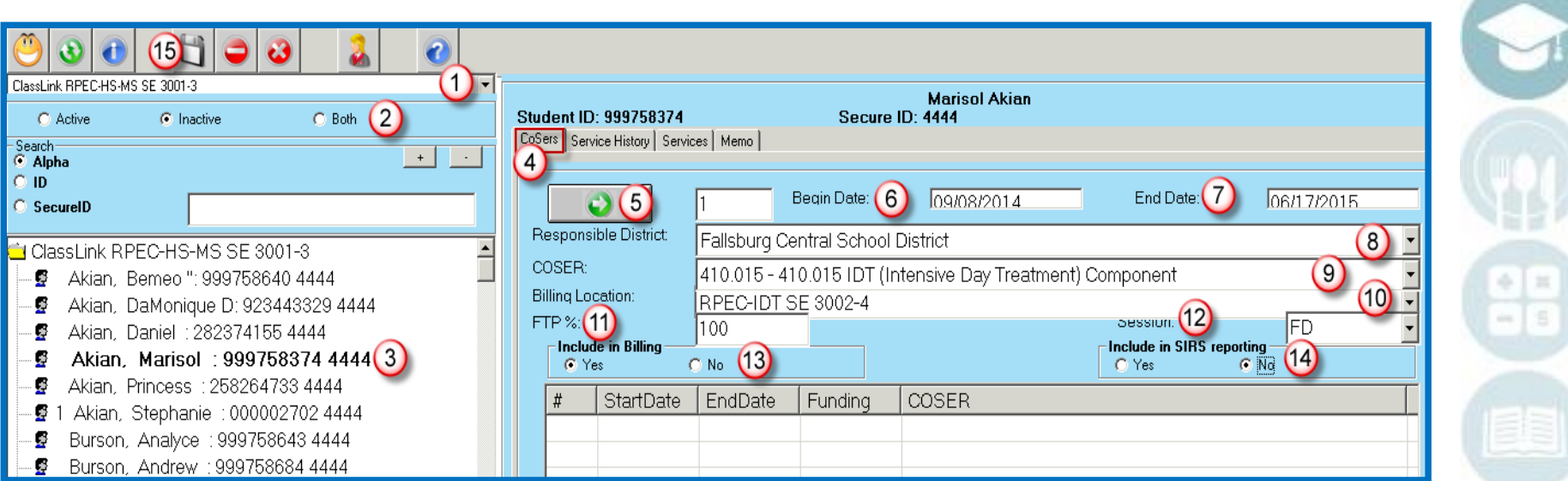

SPECIALIZED STUDENT SOLUTIONS | SCHOOL NUTRITION | FINANCIAL MANAGEMENT | STUDENT INFORMATION

## **egistration & Projectio** Registration & Projection CoSers/Services

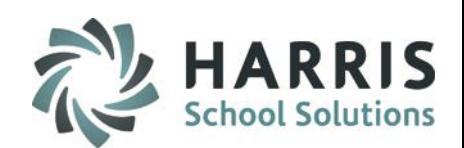

### **Registration Services Manager – Reviewing Services History**

- 1. Select the Location the Location drop-down will default to your usernames location
- 2. Click Active to view Students who have NOT been projected. Click Inactive to view Students who HAVE been projected. Click Both to view students who have & have not been projected
- 3. Select a Student
- 4. Click the Services History Tab
- 5. If the student had any previous services the services will appear. If the student was never enrolled at the school there would be no services to show and you would see No Services in the grid.

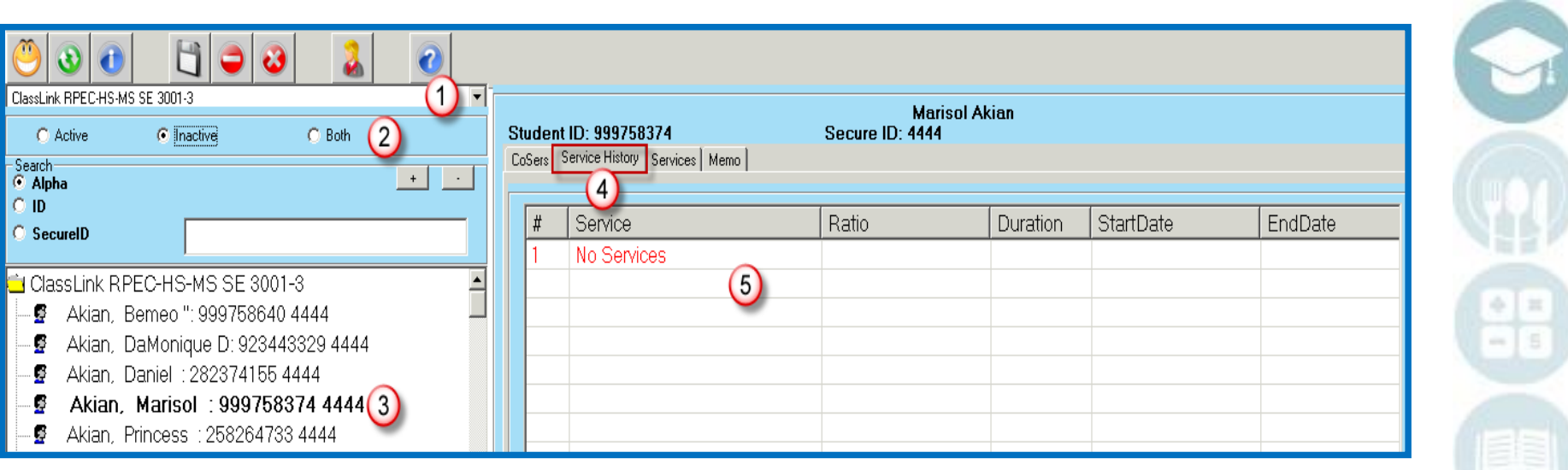

SPECIALIZED STUDENT SOLUTIONS | SCHOOL NUTRITION | FINANCIAL MANAGEMENT | STUDENT INFORMATION

## Projectic Article Here<br>Projectic Registration & Projection CoSers/Services

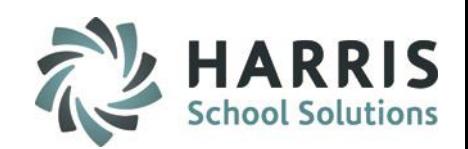

### **Registration Services Manager – Assigning Services**

- 1. Select the Location the Location drop-down will default to your usernames location
- 2. Click Active to view Students who have NOT been projected. Click Inactive to view Students who HAVE been projected. Click Both to view students who have & have not been projected
- 3. Select a Student
- 4. Click the Services Tab
- 5. Click the **Green** Next Number button to generate the next available ID number
- 6. Select the Service type
- 7. Select the Service
- 8. The Program CoSer will auto populate
- 9. The District will auto populate based off what is selected in the SL Student Registration Information Module in the Responsible/Funding District field for the student.
- 10. Select a Site/Building from the drop-down list
- 11. Select the Ratio (ex: Daily, Weekly, Monthly)
- 12. Select a time Duration from the drop-down (ranges from 15-360 minutes)
- 13. Enter the number of times per week the service is provided in the Frequency field

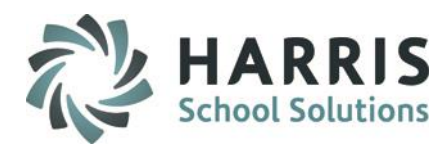

### **Registration Services Manager – Assigning Services**

- 14. Enter a percentage number in the Aide % of Time field
- 15. Enter the Start Date for the service
- 16. Enter the End Date for the service
- 17. Assign a Staff Member using the Staff drop-down
- 18. Select a Staff Type using the drop-down
- 19. Click the checkbox to select one or all the following:
	- Prescription on File
	- Prescription Needed
	- Include on State Reporting
- 20. If Prescription on File is checked, enter a Prescription Date
- 21. Enter the Physician's name in the Under Direction Of field.
- 22. Then select a Provider type using the drop-down.
- 23. Click "Save" to save changes
- 24. View saved Service entry in the white display grid below

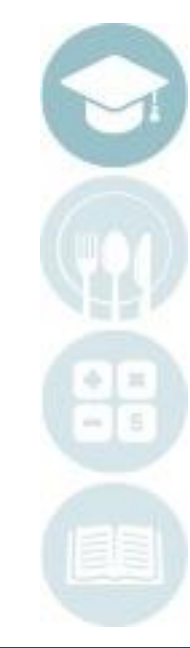

**egistration & Projectio** Registration & Projection CoSers/Services

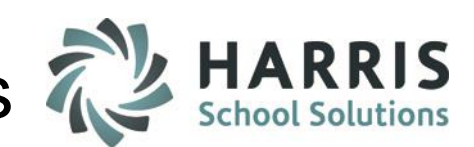

### **Registration Services Manager – Assigning Services**

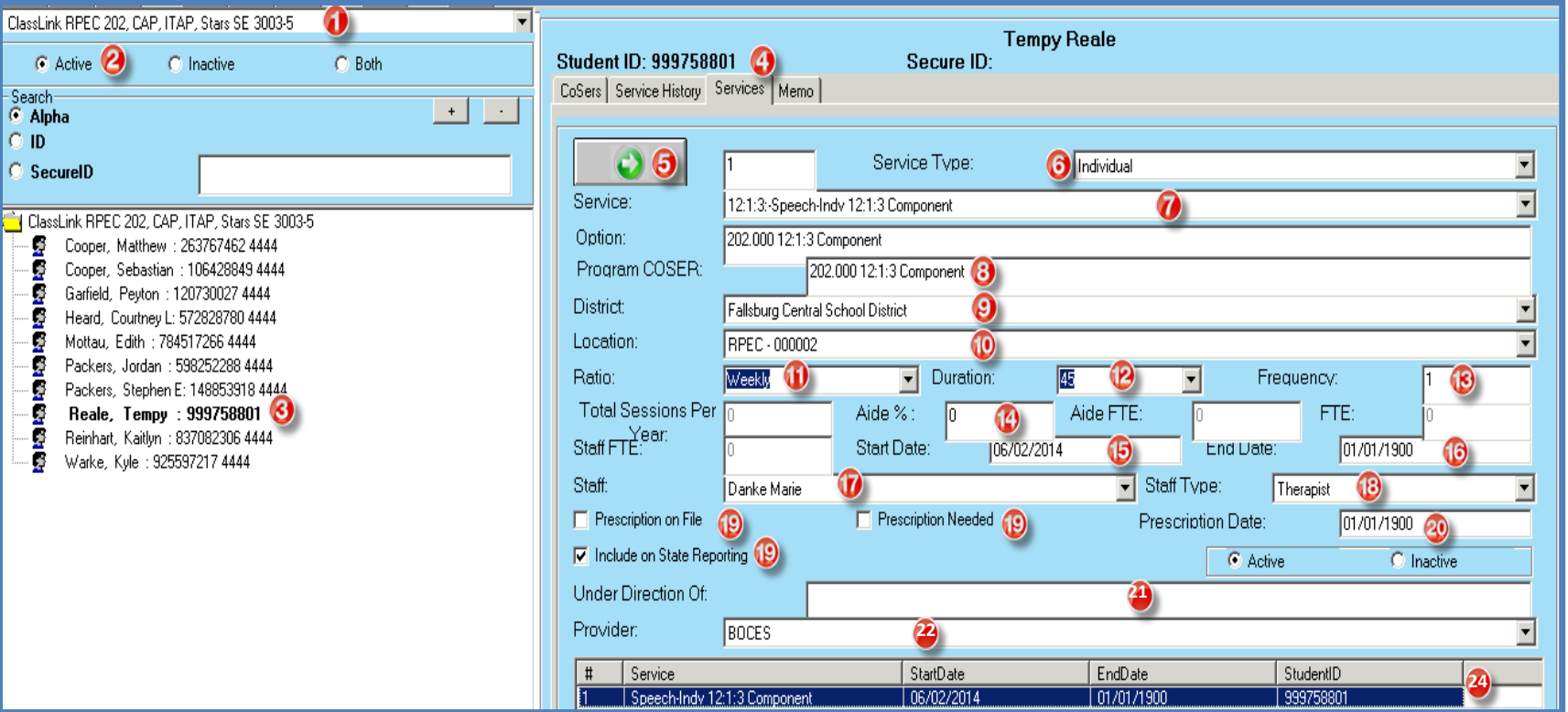

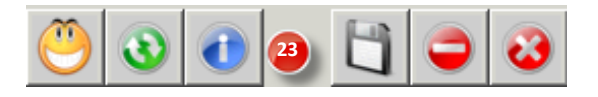

#### SPECIALIZED STUDENT SOLUTIONS | SCHOOL NUTRITION | FINANCIAL MANAGEMENT | STUDENT INFORMATION

## *<u>Projection</u>* Registration & Projection CoSers/Services

### **Registration Services Manager – Creating Memos**

- 1. Select the Location the Location drop-down will default to your usernames location
- 2. Click Active to view Students who have NOT been projected. Click Inactive to view Students who HAVE been projected. Click Both to view students who have & have not been projected
- 3. Select a Student
- 4. Click the Memos Tab
- 5. Type in a memo
- 6. Save

Note: This is a running memo, there are no individual entries, just one long entry that you can continue to update.

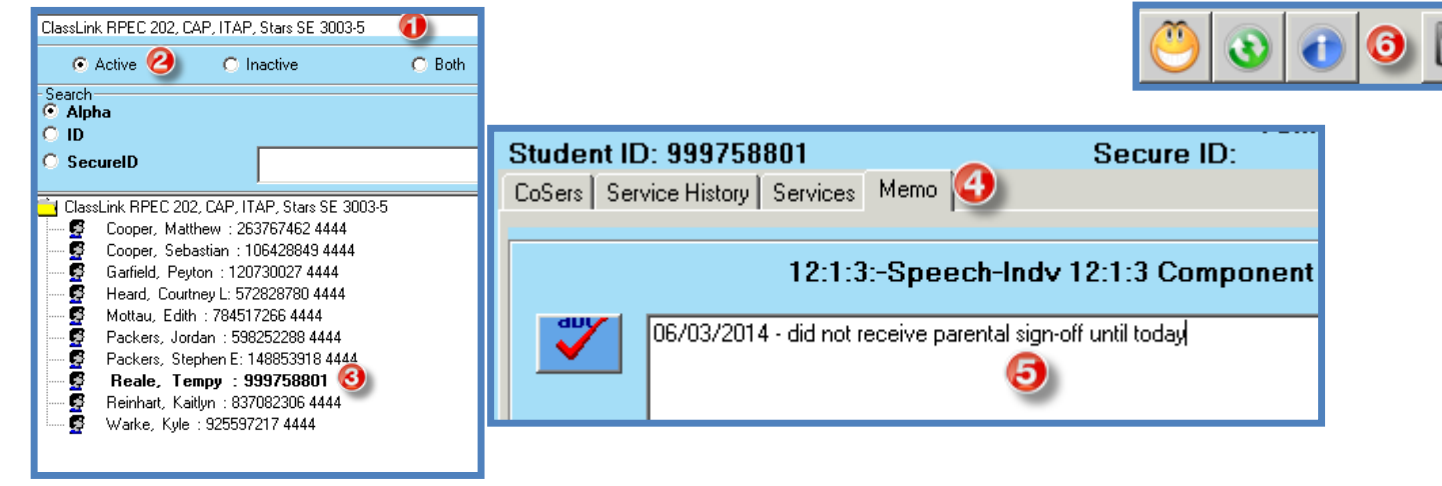

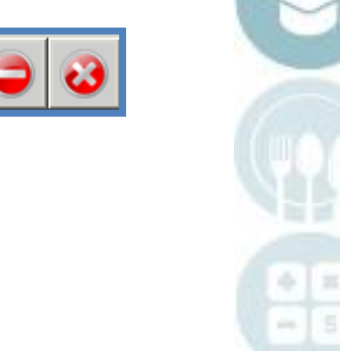

SPECIALIZED STUDENT SOLUTIONS | SCHOOL NUTRITION | FINANCIAL MANAGEMENT | STUDENT INFORMATION

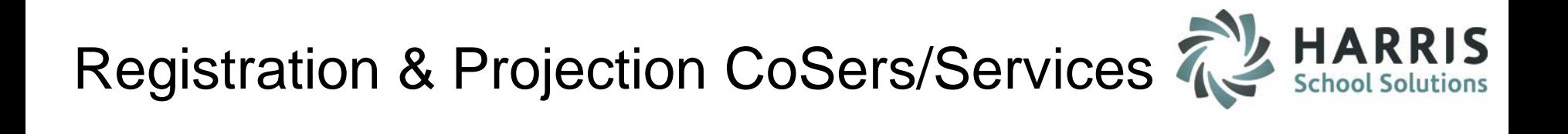

## **Return Student CoSers/Services Projection – Getting Started**

Double Click **Modules >** Double Click **Special Education Options >** Click **Return Student CoSers/Services Proj**

#### **Overview:**

The Return Student CoSers/Services Projection Module is to be project CoSers/Services for returning students for the upcoming school year.

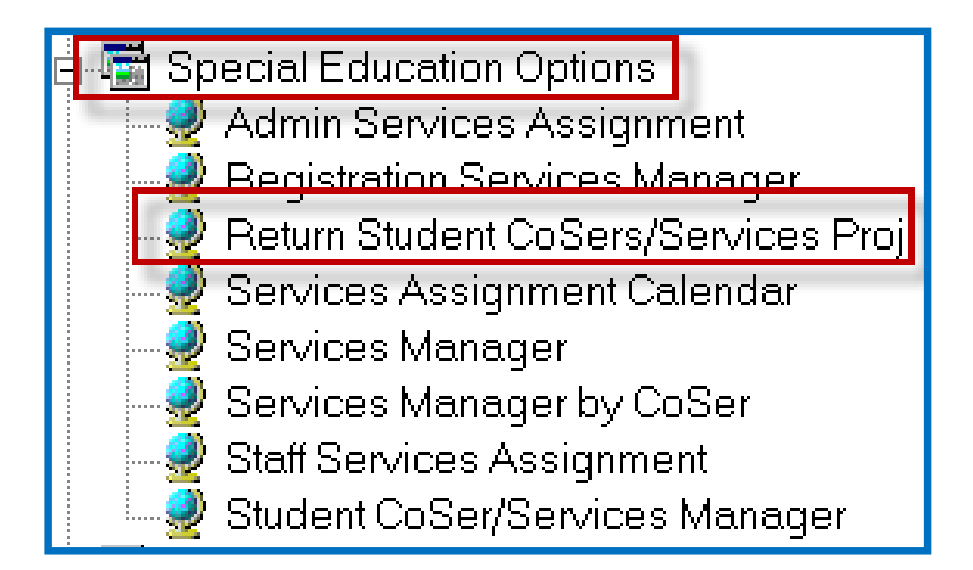

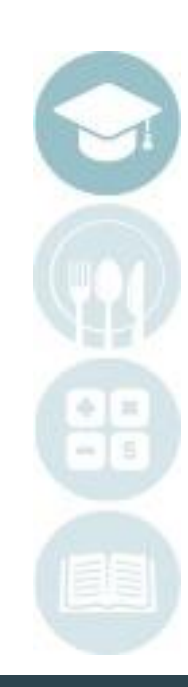

SPECIALIZED STUDENT SOLUTIONS | SCHOOL NUTRITION | FINANCIAL MANAGEMENT | STUDENT INFORMATION

## **Projectic**<br>Projectic Registration & Projection CoSers/Services

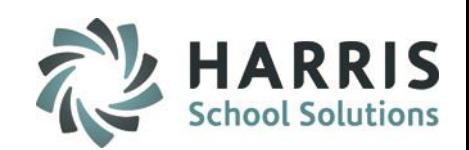

## **Return Student CoSers/Services Projection – Projecting CoSers & Services together**

- 1. Select the Location the Location drop-down will default to your usernames location
- 2. Select a student who you wish to Project into the next school year
- 3. Select the CoSer History tab  $(1<sup>st</sup>$  tab, will default to this tab)
- 4. Enter the Start Date and the End Date for the CoSer(s) that are being Projected
- 5. Review the student's CoSer History
	- a. Note You will see the History of the Student's CoSer(s) from year to year, you will only need to choose the current CoSer(s), or at least 1 of each Coser (in other words, do not duplicate by selecting more than one of the same CoSer)
- 6. Verify the Calendar year is for the next school year (ex: 201415)
- 7. Determine the CoSer(s) that need to be projected into the next school year, before selecting the CoSer(s)

a. If you wish to also **Project the Services** for the selected CoSer's for that student as well – click on the box that says "Click to Project all services for the selected CoSer Proram" PRIOR (before) selecting the CoSer(s)

- 8. Click the box to the left of the CoSerName column for each **CoSer you wish to Project** 
	- a. Again, remember you only need to select the current CoSer or only one of the same CoSer b. Example – if the student is only in one CoSer and has been for a few years, you only need to select the CoSer once although the same CoSer is listed multiple times (with different start/end dates)

9. Once you have selected the CoSer/Services to be Projected, you will receive a message saying Process has been completed. Click OK

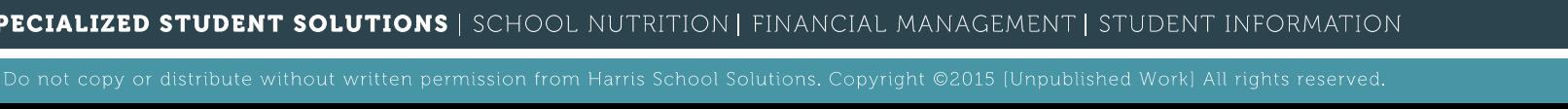

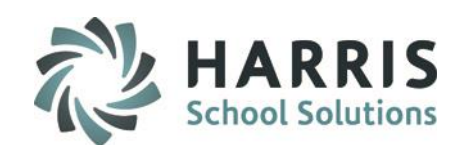

## **Return Student CoSers/Services Projection – Projecting CoSers & Services Together**

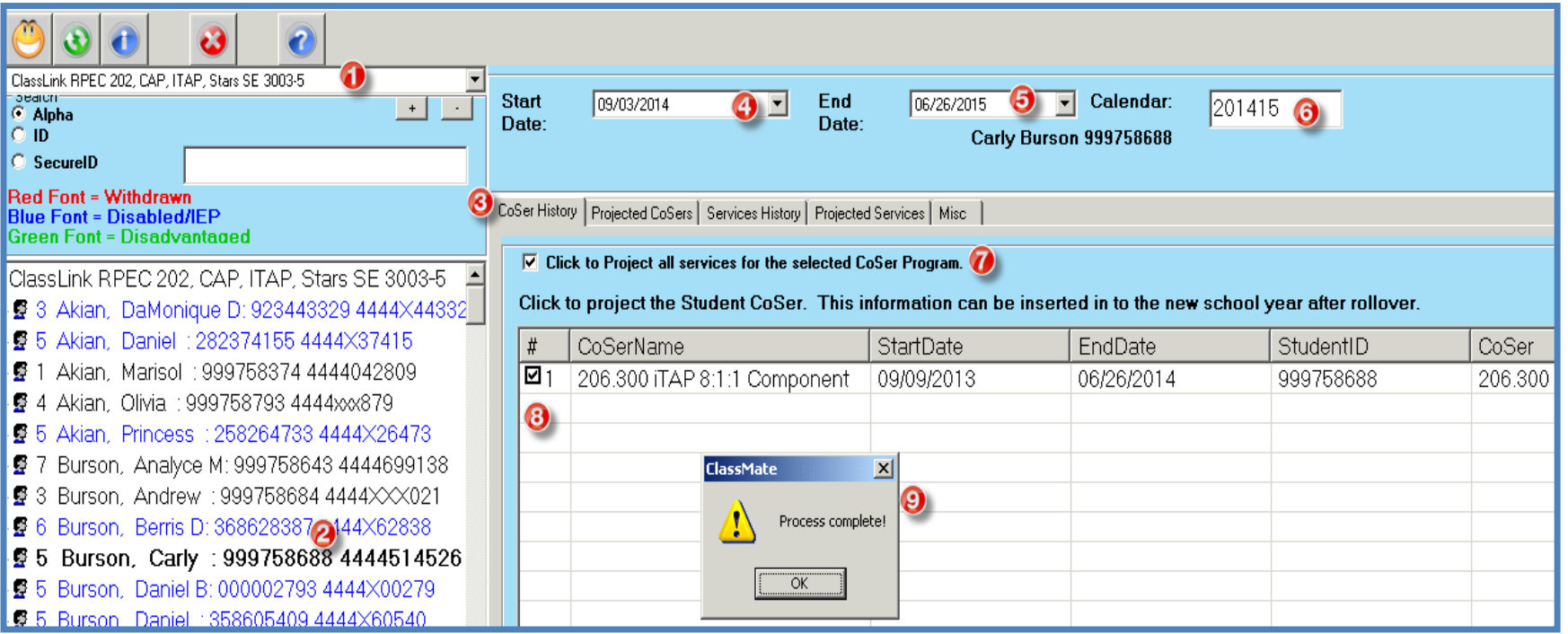

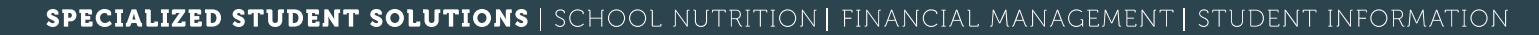

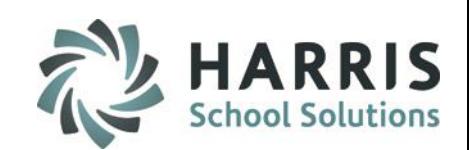

## **Return Student CoSers/Services Projection – Projecting Services (only)**

- 1. Select the Location the Location drop-down will default to your usernames location
- 2. Select a student who you wish to Project into the next school year
- 3. Select the Services History tab
- 4. Enter the Start Date and the End Date for the Services that are being Projected
- 5. Review the student's Service History
	- a. Note You will see the History of the Student's Service(s) from year to year, you will only need to choose the current Service(s), or at least 1 of each Service (in other words, do not duplicate by selecting more than one of the same Service)
- 6. Verify the Calendar year is for the next school year (ex: 201415)
- 7. Determine the Service(s) that need to be projected into the next school year
- 8. Click the box to the left of the Service column for each **Service that you with to Project** a. Again, remember you only need to select the current Service or only one of the same Service

b. Example – if the student is only in one Service and has been for a few years, you only need to select that Service once although the same Service is listed multiple times (with different start/end dates)

9. Once you have selected the Services to be Projected, you will receive a message saying Process has been completed. Click OK

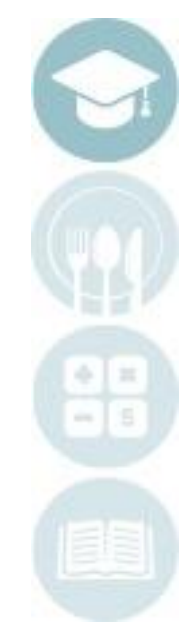

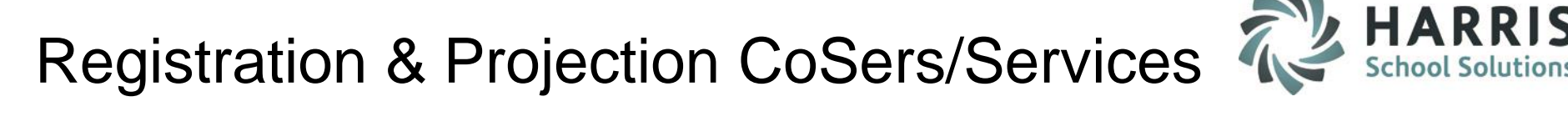

## **Return Student CoSers/Services Projection – Projecting Services (only)**

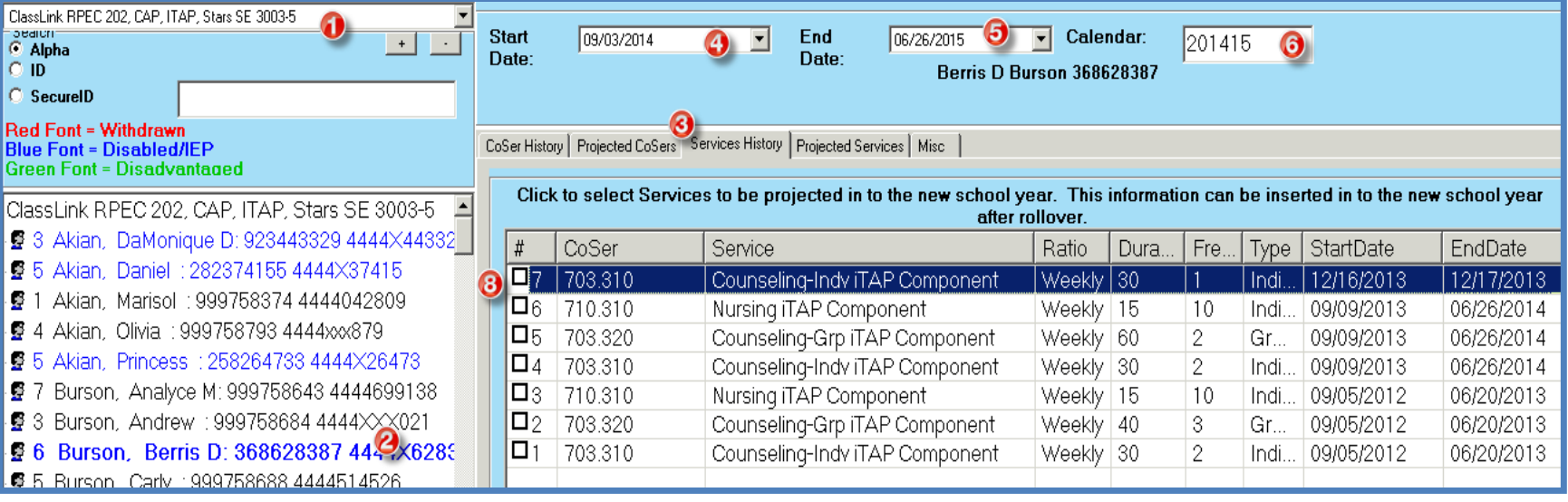

SPECIALIZED STUDENT SOLUTIONS | SCHOOL NUTRITION | FINANCIAL MANAGEMENT | STUDENT INFORMATION

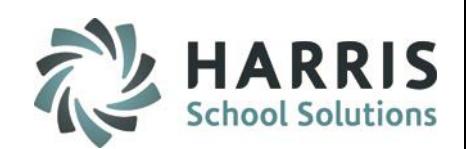

## **Return Student CoSers/Services Projection – Reviewing Projected CoSers & Services**

#### **Overview**

Now that you have Projected the CoSers and/or Services, you can now view the Projected CoSers under the Projected CoSers tab and the Projected Services under the Projected Services tab

#### 1. On the Projected CoSers tab

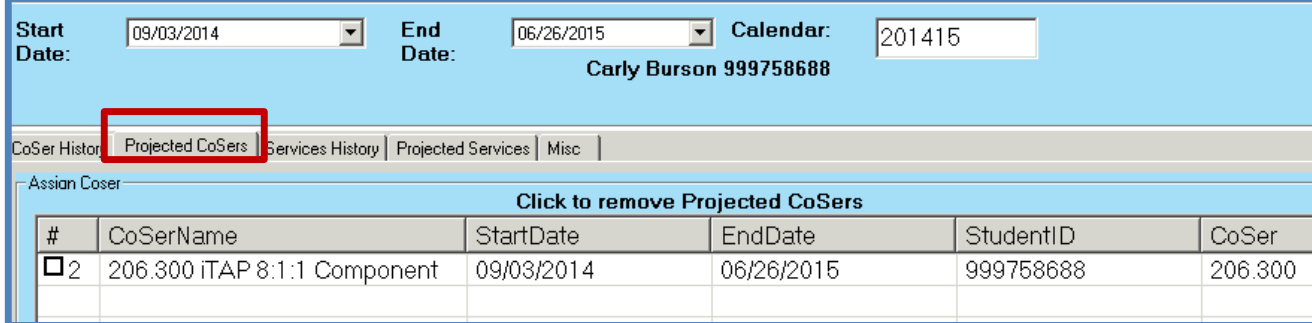

#### 2. On the Projected Services tab

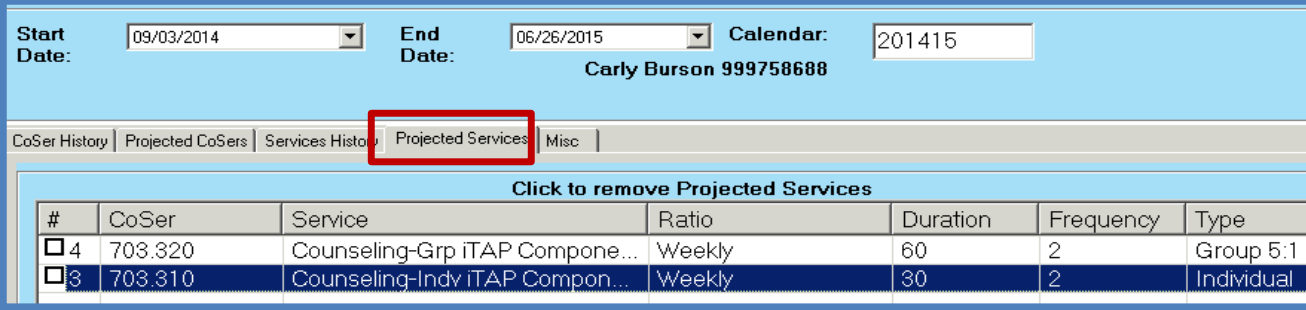

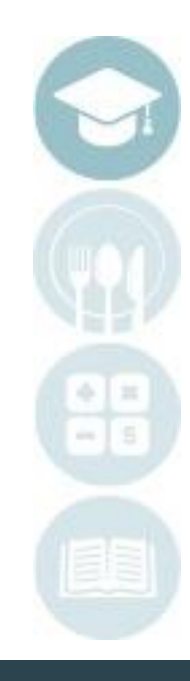

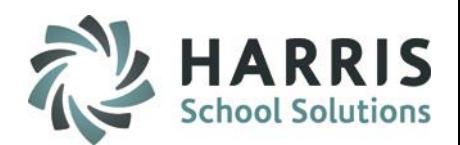

## **Return Student CoSers/Services Projection – Editing Projected CoSers**

#### **Overview**

If you need to make an edit/delete a CoSer after it has been projected you can do so using the Projected CoSers Tab.

- 1. Select the student
- 2. Click the Projected CoSers tab
- 3. Select the box next to the CoSer that needs to be removed
- 4. Click Yes to delete the CoSer

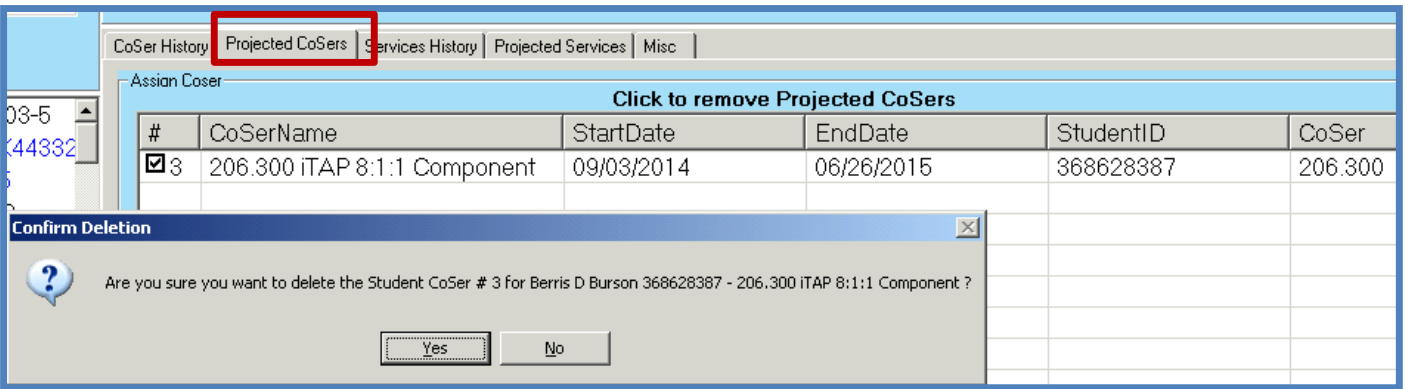

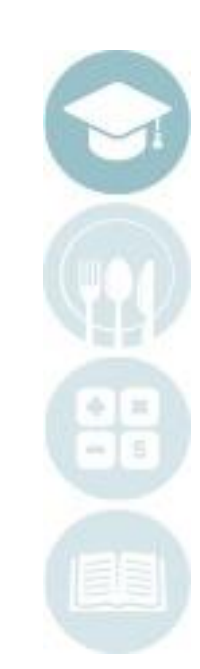

#### SPECIALIZED STUDENT SOLUTIONS | SCHOOL NUTRITION | FINANCIAL MANAGEMENT | STUDENT INFORMATION

## **Projectic**<br>Projections<br>of Projections Registration & Projection CoSers/Services

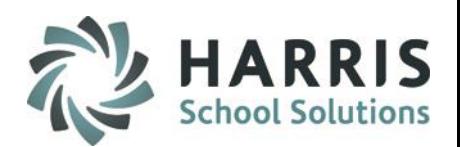

## **Return Student CoSers/Services Projection – Editing Projected Services**

#### **Overview**

If you need to edit/delete a Service after it has been projected you can do so using the Projected Services tab.

- 1. Select the student
- 2. Click the Projected Services tab
- 3. Select the box next to the Service that needs to be removed
- 4. Click Yes to delete the Service

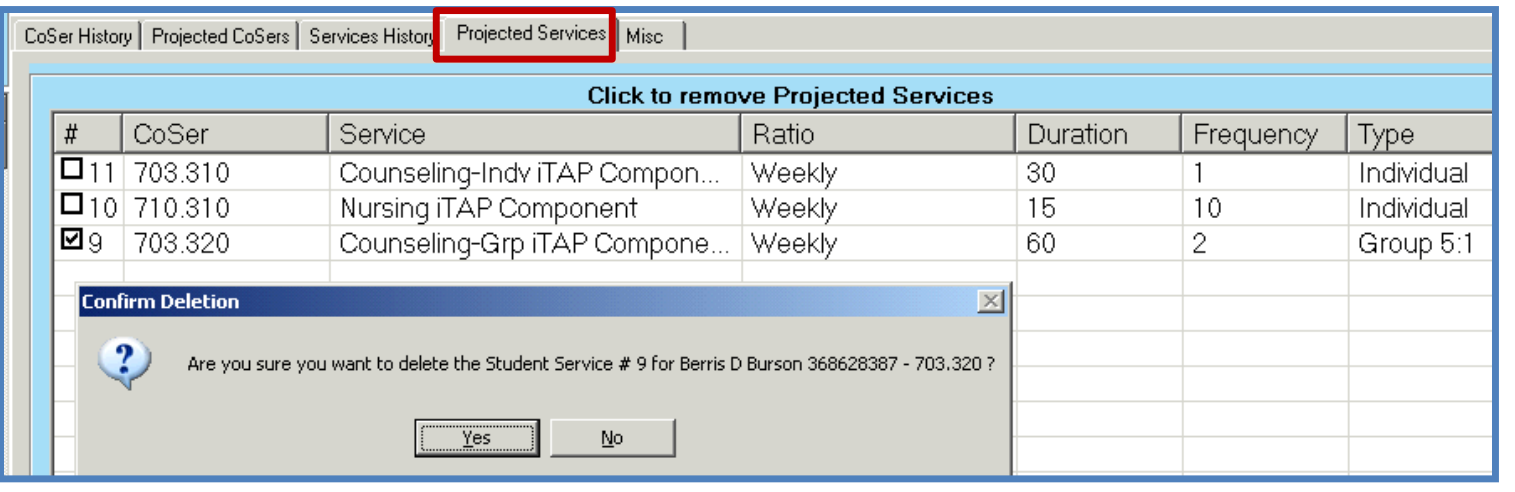

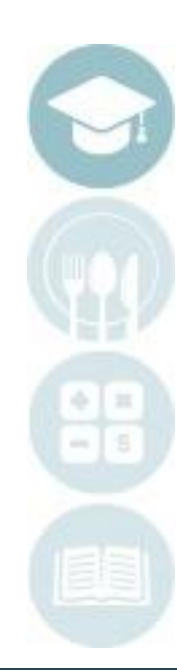

#### SPECIALIZED STUDENT SOLUTIONS | SCHOOL NUTRITION | FINANCIAL MANAGEMENT | STUDENT INFORMATION

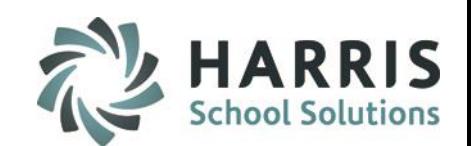

## **Return Student CoSers/Services Projection – Miscellaneous Processes**

#### **Overview:**

The Miscellaneous (Misc) tab can be used to run processes that will purge data should you wish to have it purged; reset First or Last Day for Students should either date change throughout the year; Batch Project CoSer & Services for all students.

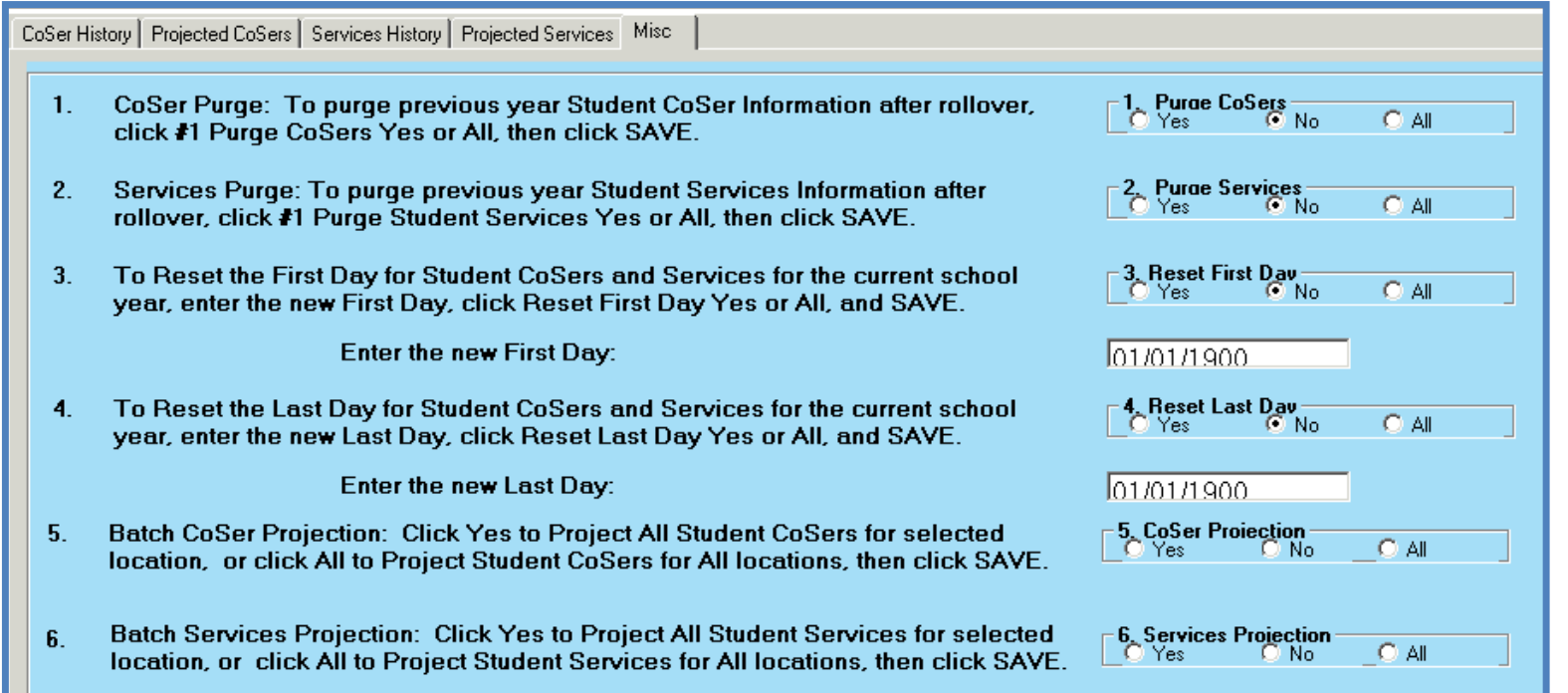

SPECIALIZED STUDENT SOLUTIONS | SCHOOL NUTRITION | FINANCIAL MANAGEMENT | STUDENT INFORMATION

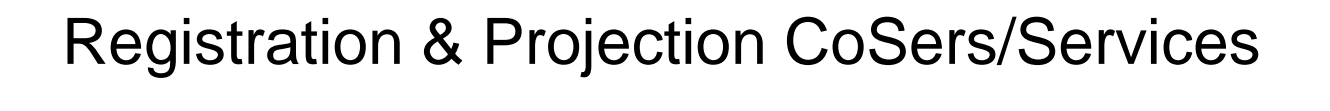

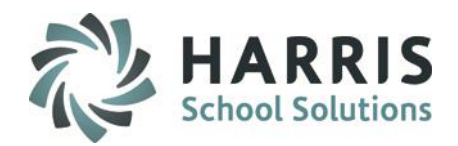

### **Reports**

#### **Getting Started:**

#### **Reports > Special Education Options**

• Report title: Return Student Service Edit List – This report will allow you to review the Return Student services that you have projected

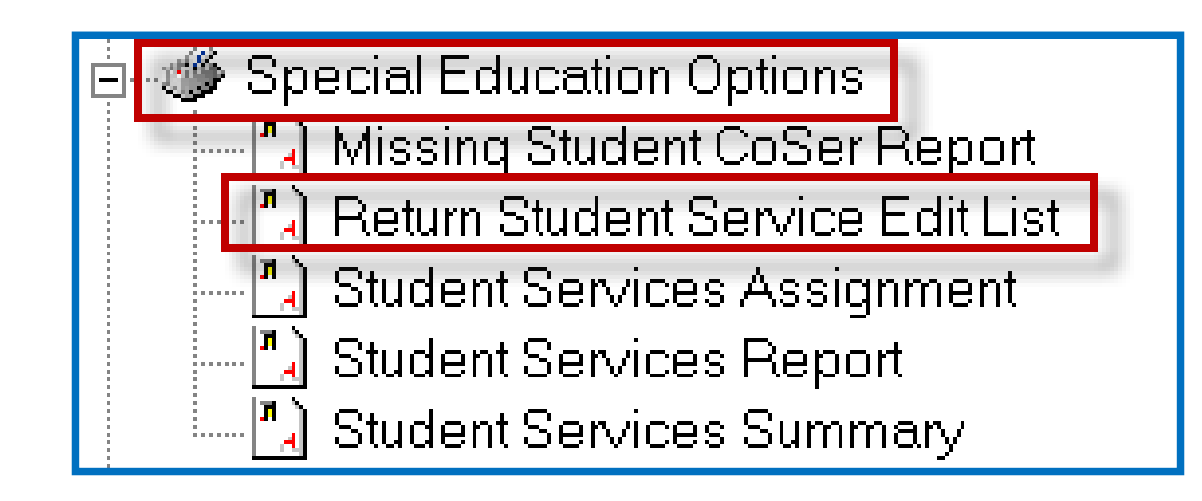

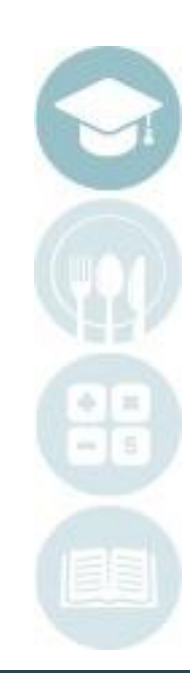

SPECIALIZED STUDENT SOLUTIONS | SCHOOL NUTRITION | FINANCIAL MANAGEMENT | STUDENT INFORMATION

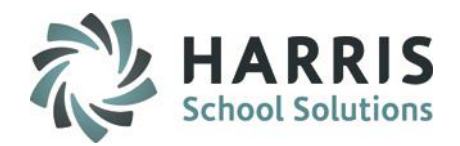

### **SAMPLE Return Student Service Edit List**

Sample from earlier examples in QRG while Projecting students

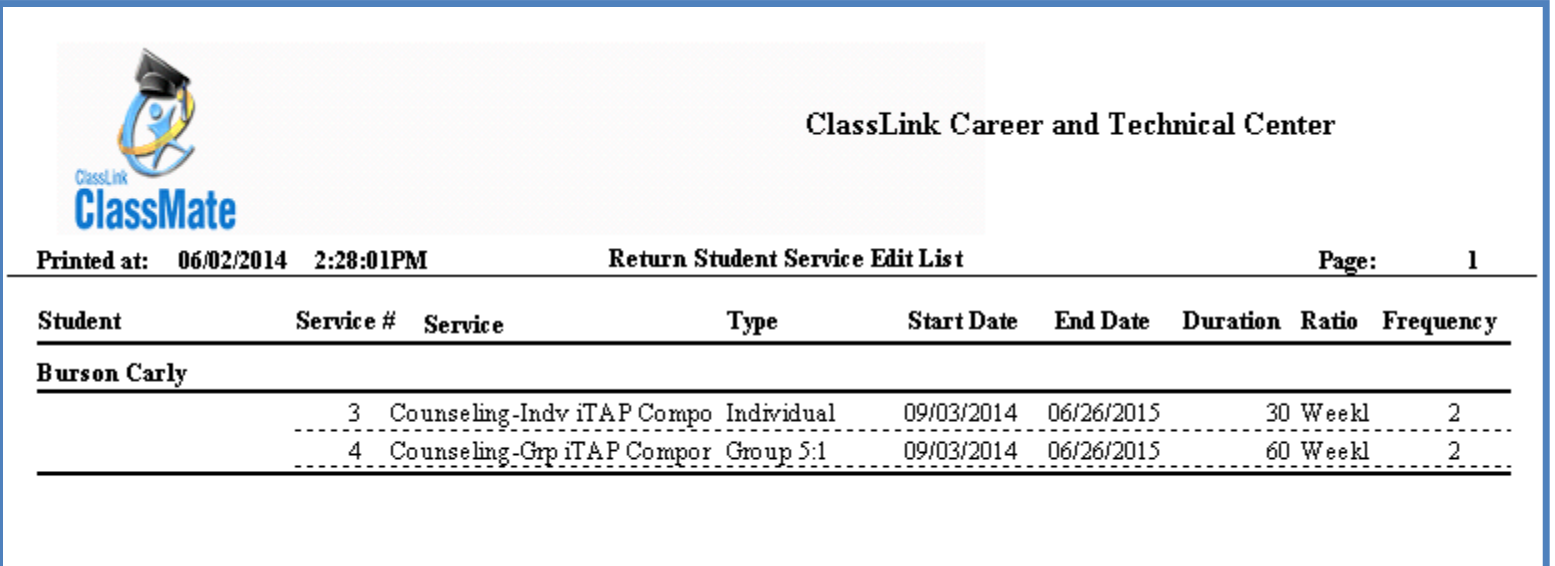

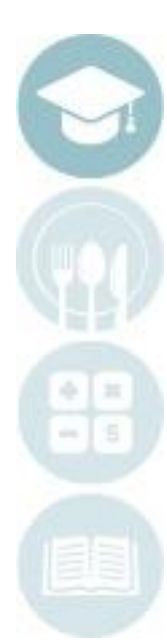

#### SPECIALIZED STUDENT SOLUTIONS | SCHOOL NUTRITION | FINANCIAL MANAGEMENT | STUDENT INFORMATION

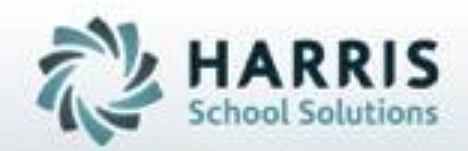

**SPECIALIZED STUDENT SOLUTIONS | STUDENT INFORMATION | FINANCIAL MANAGEMENT | SCHOOL NUTRITION**